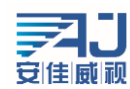

## NVR 简易快速上手指南 V2.0

该手册教您快速使用 NVR, 如有更新不另行通知。

## 一、NVR 修改登陆密码:

步骤: 首先, 将 NVR 设备上电, 启动后会自动添加局域网内所有的设备, 右键选择"主菜单"-> "登 录系统"系统默认密码为空选择"确定"提示(安全提示:请修改当前使用的出厂默认密码)如下图所示:

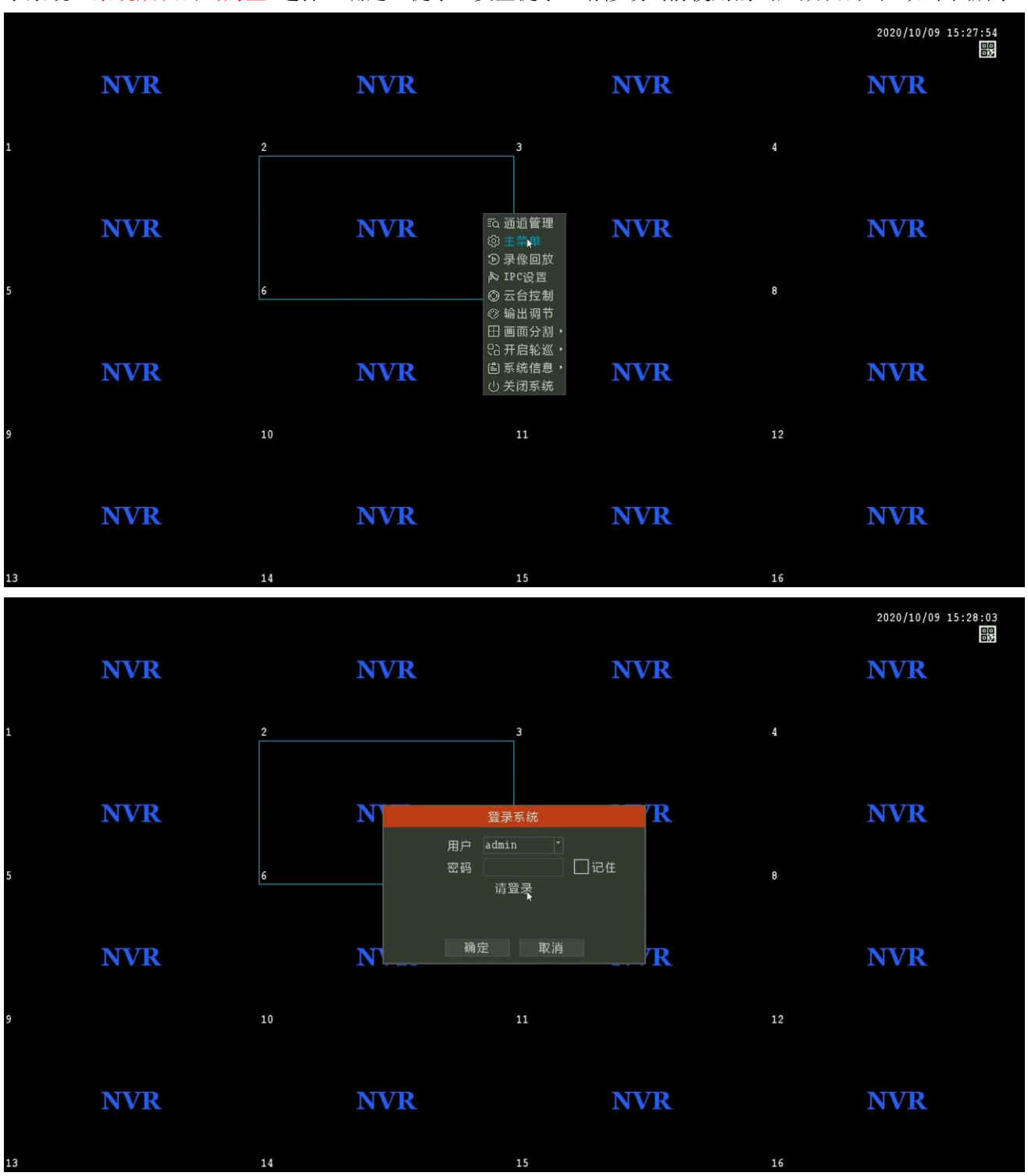

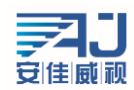

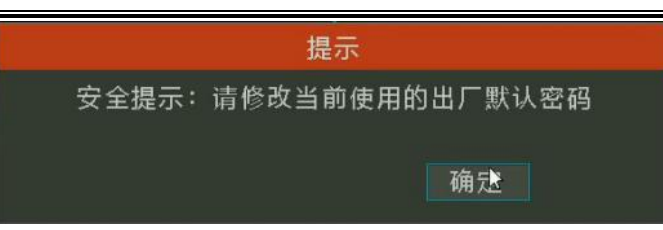

右键选择 "主菜单"-> " 用户管理"-> "admin"-> "修改密码"->输入 "新密码""确认密 码"->选择保存,如下图所示:

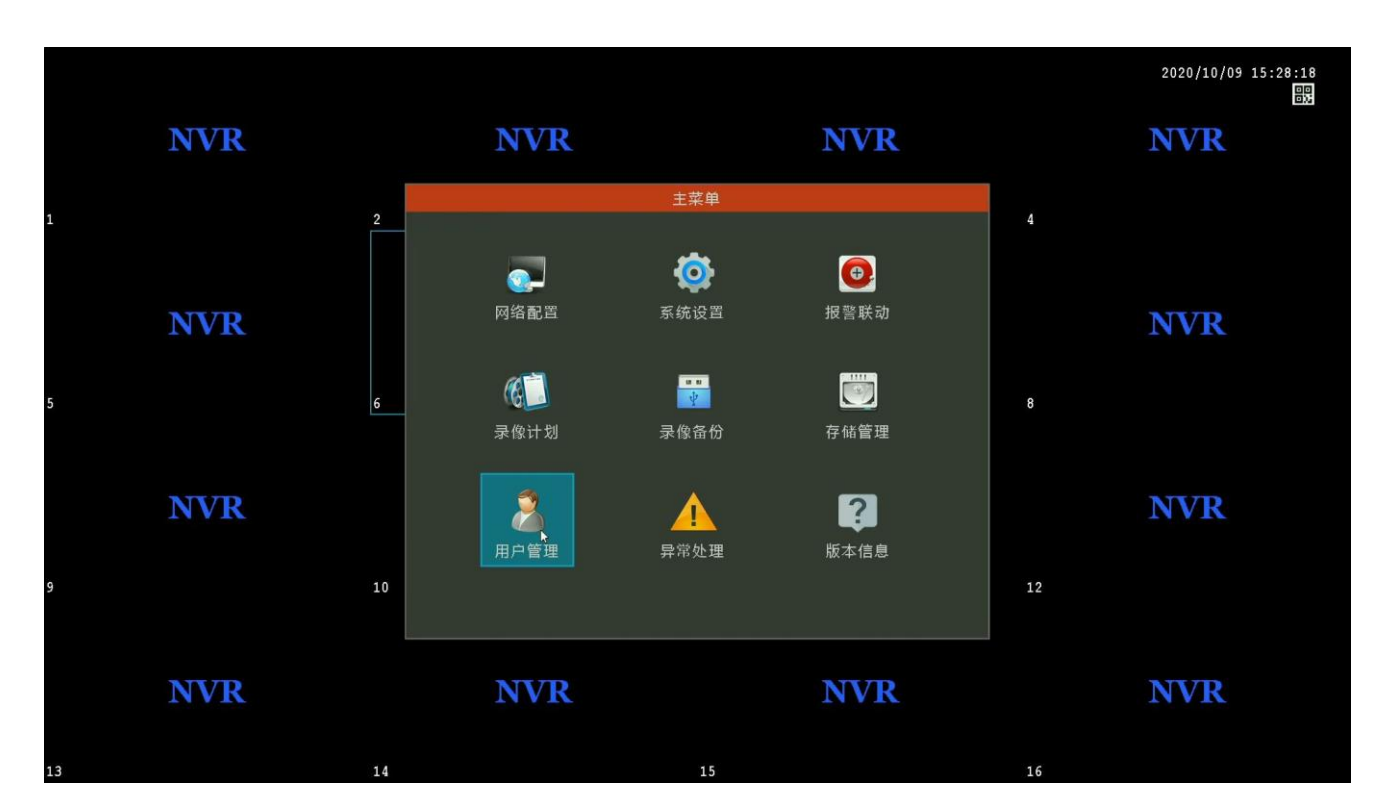

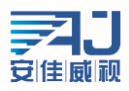

深圳市安佳威视信息技术有限公司 **Anjoy Vision ( ShenZhen ) Information Technology Co.,Ltd. www.anjvision.com**

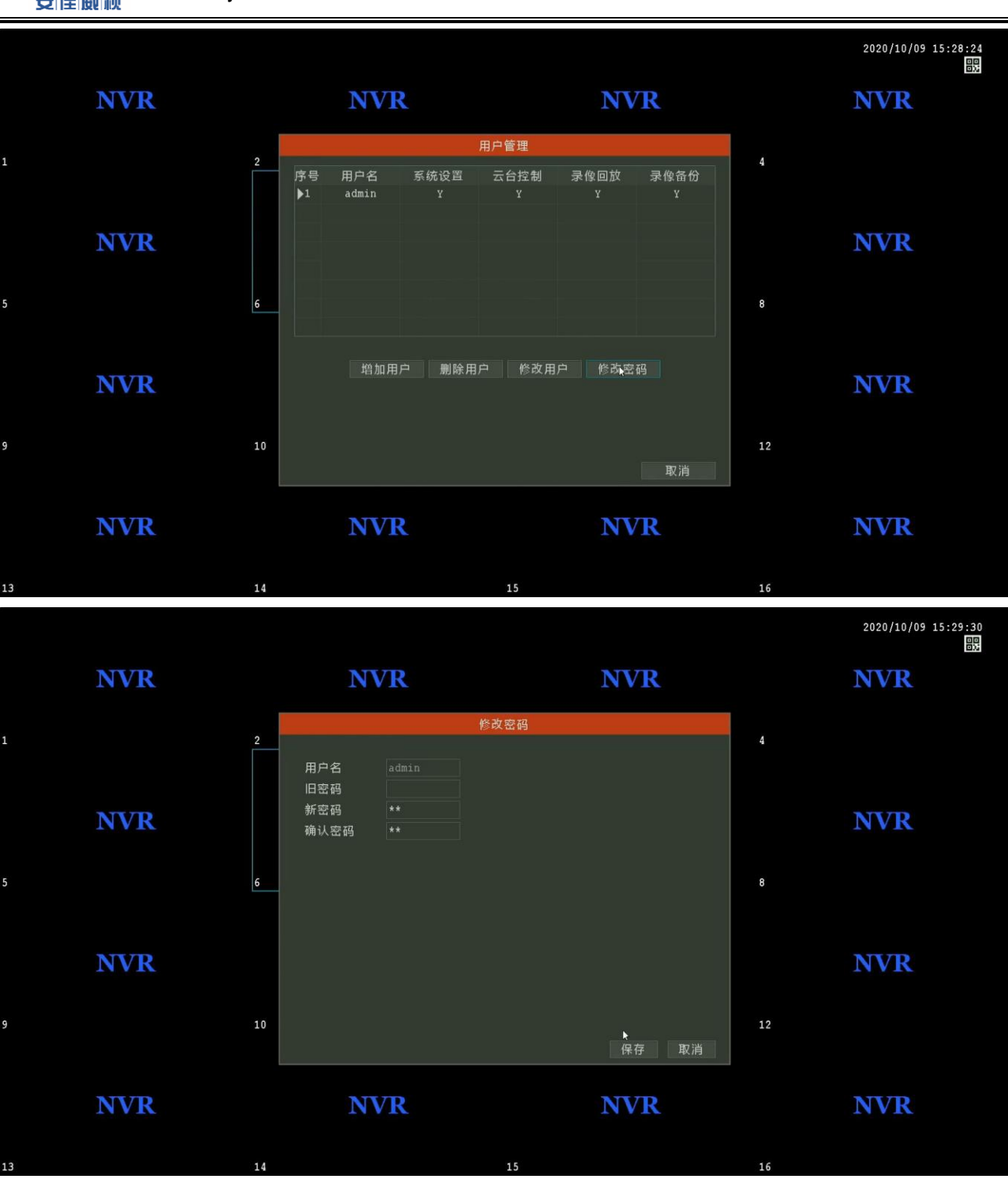

二、NVR 设置云服务:

步骤: 右键选择"主菜单"->选择"网络配置",默认自动获取 IP 地址, 如下图所示:

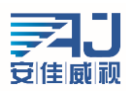

深圳市安佳威视信息技术有限公司 **Anjoy Vision ( ShenZhen ) Information Technology Co.,Ltd. www.anjvision.com**

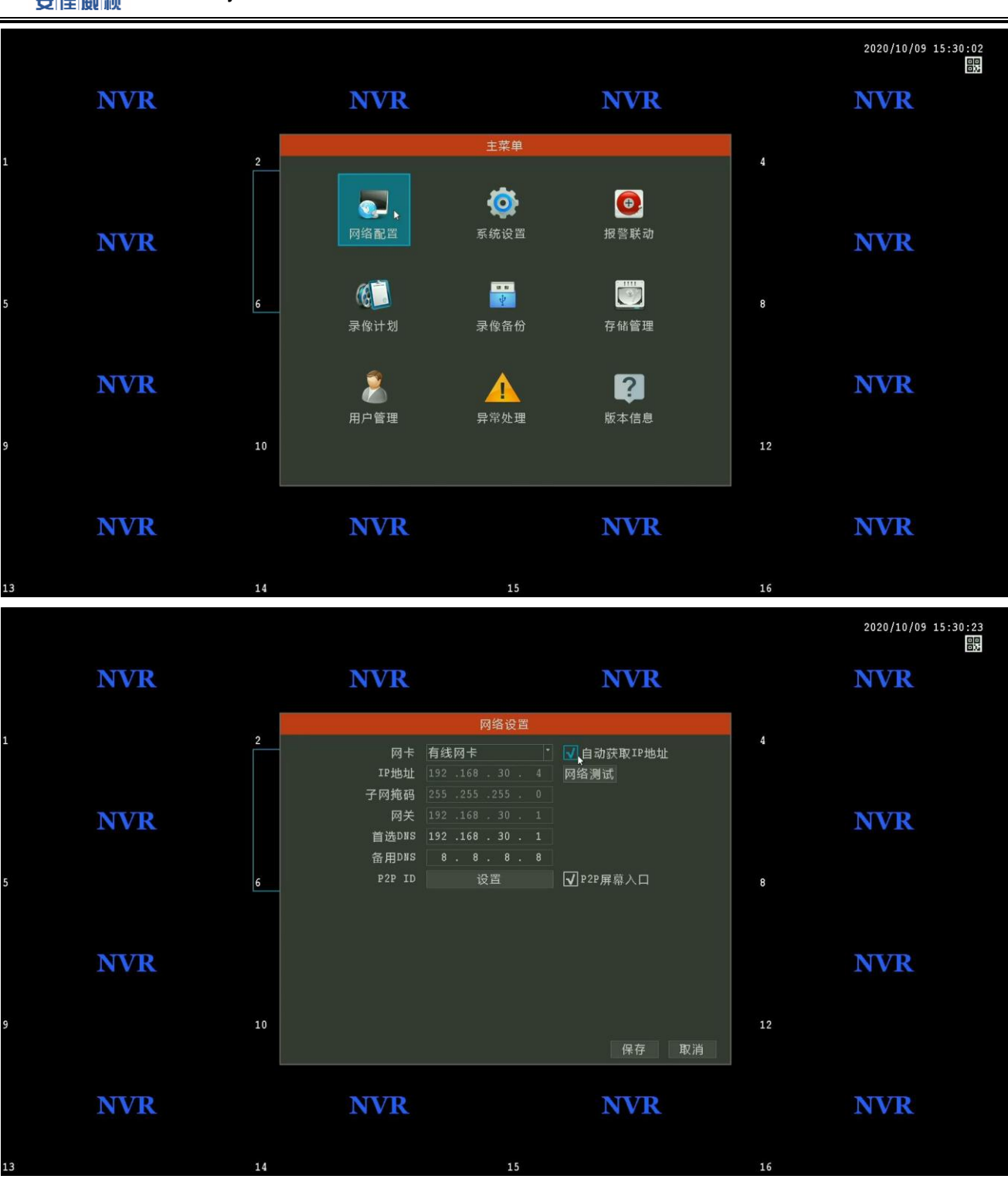

如不能上网检查下获取的 IP 地址为路由器的内网合法 IP 地址,DNS 以路由器连接当地网络运营商的 DNS 地址为准(路由器外网 IP 要能上网);

选择 P2P ID "设置"->手机扫码"客户端下载"二维码下载手机 APP "AC18Plus"或者应用宝搜索 "AC18Plus"

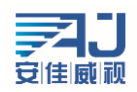

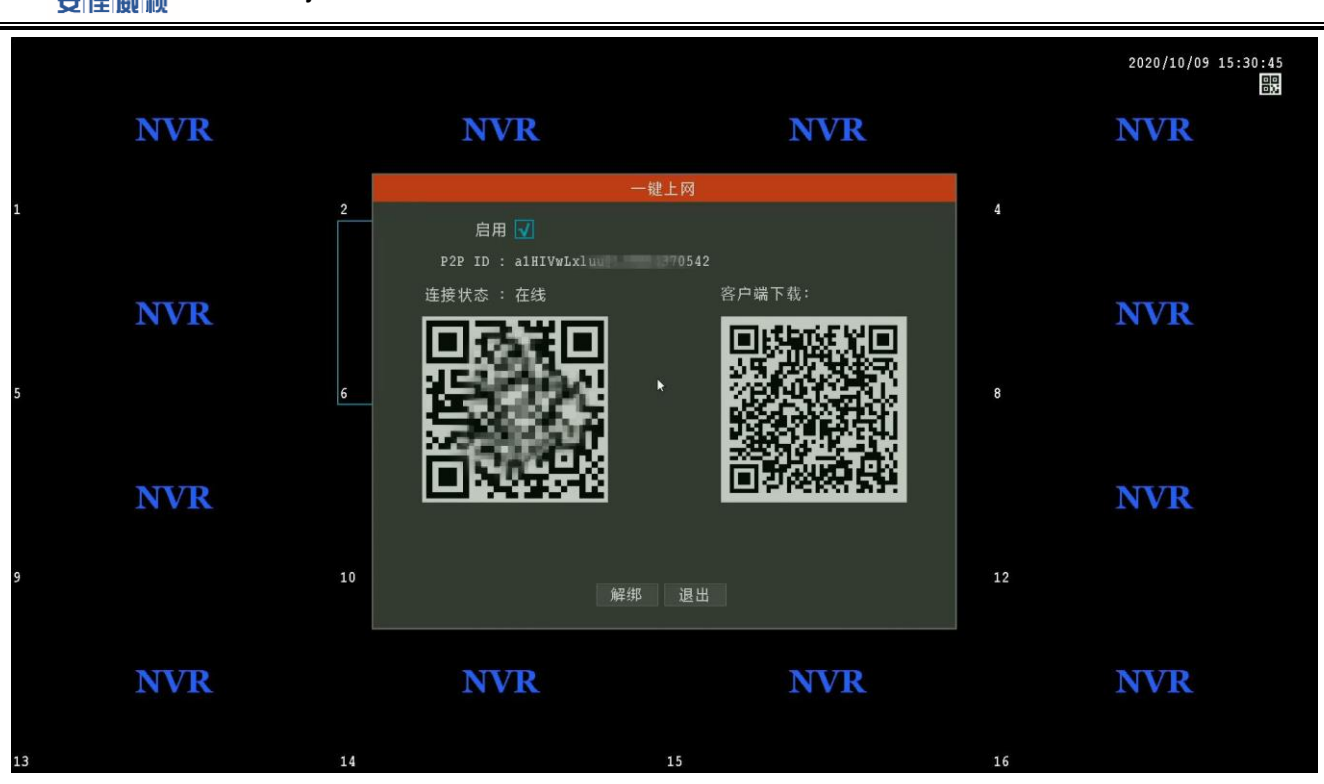

安装 APP 后打开 APP 注册、登陆后选择 APP 上面扫码添加, 扫描连接状态下面二维码添加完成

## 三、NVR 常见问题与解决方案:

1、NVR 密码错误怎么处理?

## 本机默认密码为空

步骤: 打开手机 APP AC18Plus 点击"我的"-> "工具"-> "NVR 临时登录密码生成", 扫描登录系统界面的 二维码(如下图),输入当时正确的录像机时间,点击生成即可生成临时密码。 临时密码一小时内有效

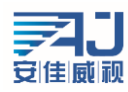

深圳市安佳威视信息技术有限公司 **Anjoy Vision ( ShenZhen ) Information Technology Co.,Ltd. www.anjvision.com**

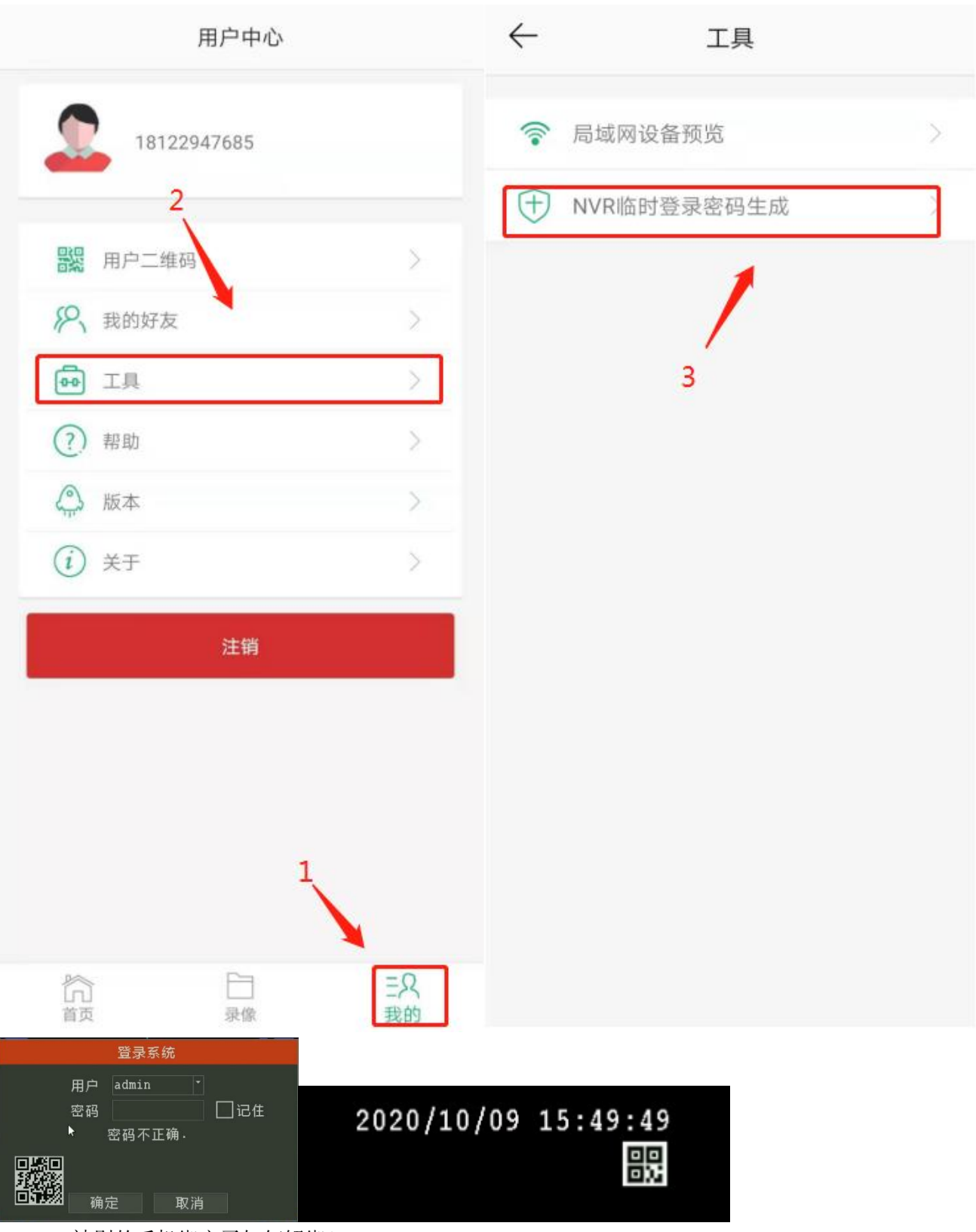

2、NVR 被别的手机绑定了如何解绑? 步骤:点击画面右上角的二维码,弹出一键上网的弹窗,点击解绑

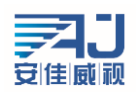

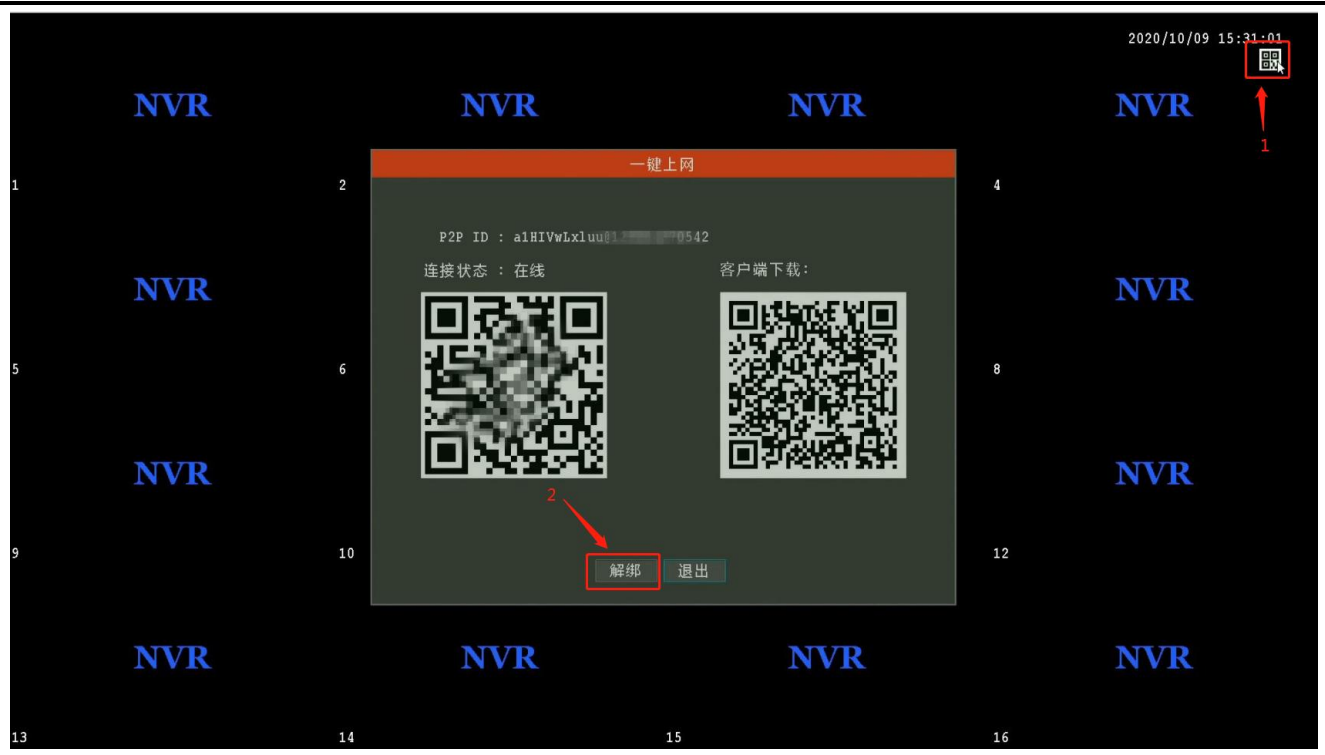

3、NVR 接显示器开机 LOGO 后黑屏?

步骤 1.检查本机是否上电,可以通过检查鼠标灯、网口灯查看;

步骤 2.检查显示器支持分辨率太低,本机默认输出分辨率 1920\*1080,当显示器最大分辨率小于该分辨率时 无画面输出,通过长按鼠标右键 5 秒放开即可 NVR 自动调整到最低分辨率;

步骤 3.去掉全部外界设备单独上电,再次查看界面是否有输出,本机支持同时输出 VGA 和 HDMI 信号; 4、NVR 未上线怎么办?

右键选择"主菜单"->"网络配置"->"网络测试"中进行查看:

- ① 网关异常,检查 NVR 交换机到路由器网线是否正常,检查 NVR 配置的 IP 地址跟路由器的 IP 网段是否一 致;
- ② DNS 解析异常,检查路由器是否限制 NVR 的 IP 或者 Mac 上网,检查 DNS 地址与路由器是否匹配;
- ③ 互联网异常,检查路由器或运营商限制 P2P 端口,特殊网络环境可以联系技术支持确认;

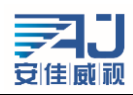

深圳市安佳威视信息技术有限公司 **Anjoy Vision ( ShenZhen ) Information Technology Co.,Ltd. www.anjvision.com**

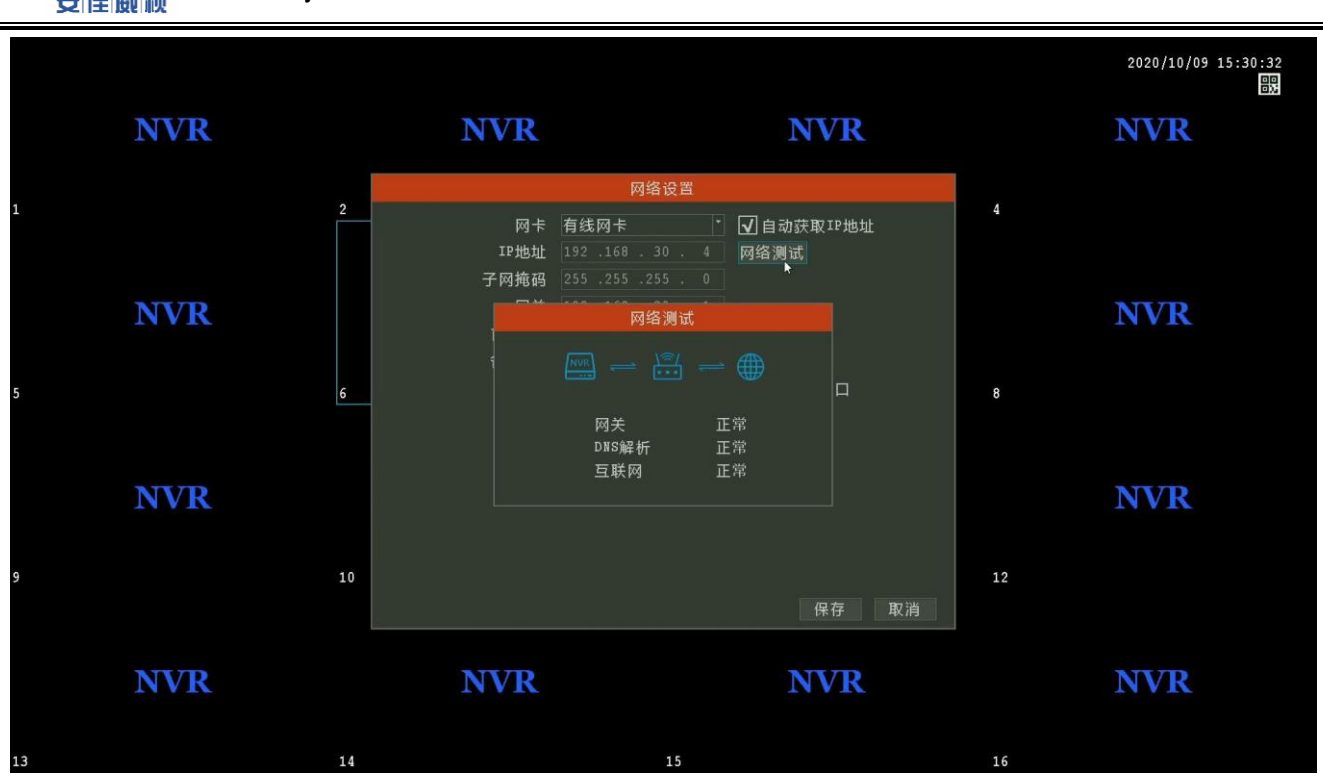